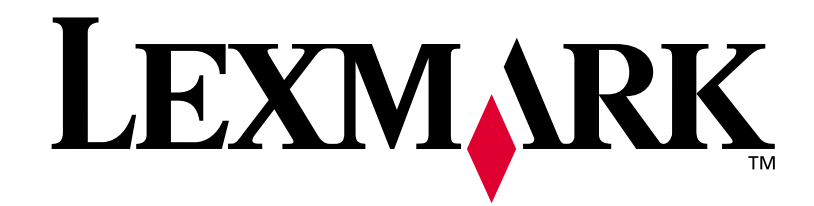

# **T420**

# **Installationshandbuch**

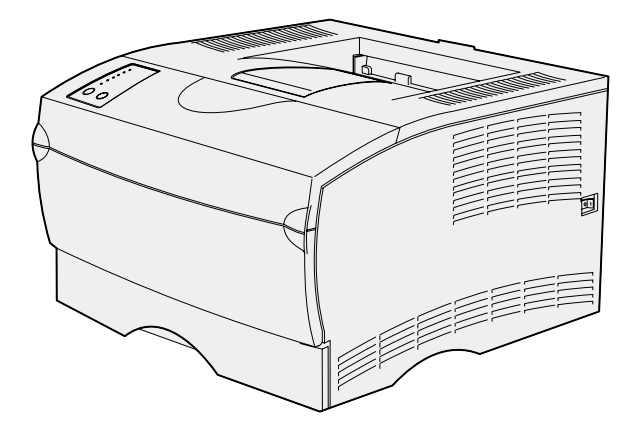

**Juni 2002**

**[www.lexmark.com](http://www.lexmark.com )** 

#### **Ausgabe: Juni 2002**

**Der folgende Abschnitt gilt nicht für Länder, in denen die nachstehenden Bestimmungen nicht mit dem geltenden Recht vereinbar sind:** LEXMARK INTERNATIONAL, INC. ÜBERNIMMT FÜR DIE VORLIEGENDE DOKUMENTATION KEINERLEI GEWÄHRLEISTUNG IRGENDWELCHER ART, WEDER AUSDRÜCKLICH NOCH STILLSCHWEIGEND, EINSCHLIESSLICH, JEDOCH OHNE BESCHRÄNKUNG DARAUF, DER STILLSCHWEIGENDEN GEWÄHRLEISTUNG FÜR DIE HANDELSÜBLICHKEIT ODER DIE EIGNUNG FÜR EINEN BESTIMMTEN ZWECK. In einigen Ländern sind ausdrückliche oder stillschweigende Gewährleistungsausschlüsse für bestimmte Transaktionen nicht zulässig. Diese Erklärung betrifft Sie deshalb möglicherweise nicht.

Diese Dokumentation enthält möglicherweise technische Ungenauigkeiten oder typografische Fehler. An den enthaltenen Informationen werden in regelmäßigen Abständen Änderungen vorgenommen. Diese Änderungen werden in späteren Ausgaben berücksichtigt. Verbesserungen oder Änderungen an den beschriebenen Produkten oder Programmen können jederzeit vorgenommen werden.

Kommentare zu dieser Veröffentlichung können an folgende Adresse gerichtet werden: Lexmark International, Inc., Department F95/032-2, 740 West New Circle Road, Lexington, Kentucky 40550, USA. In Großbritannien und Irland richten Sie Ihre Kommentare an Lexmark International Ltd., Marketing and Services Department, Westhorpe House, Westhorpe, Marlow Bucks SL7 3RQ. Lexmark darf alle von Ihnen bereitgestellten Informationen in jeder von Lexmark als angemessen erachteten Weise verwenden oder verbreiten, ohne daß Lexmark daraus Verpflichtungen gegenüber Ihrer Person entstehen. Unter der Telefonnummer 1-800-553-9727 können Sie zusätzliche produktbezogene Dokumentationen erwerben. Im Vereinigten Königreich und Irland wählen Sie 0628-481500. In allen anderen Ländern wenden Sie sich bitte an Ihren Händler.

Durch Bezugnahme auf bestimmte Produkte, Programme oder Dienstleistungen in der vorliegenden Dokumentation übernimmt der Hersteller keine Gewährleistung für die Verfügbarkeit dieser Produkte, Programme oder Dienstleistungen in allen Ländern seines Tätigkeitsbereichs. Die Nennung eines Produkts, eines Programms oder einer Dienstleistung besagt weder ausdrücklich noch stillschweigend, daß ausschließlich dieses Produkt, dieses Programm oder diese Dienstleistung verwendet werden kann. Sie können alternativ funktional gleichwertige Produkte, Programme oder Dienstleistungen verwenden, soweit dies nicht in Konflikt mit bereits vorhandenem geistigen Eigentum tritt. Die Auswertung und Überprüfung der Funktion gemeinsam mit anderen als den ausdrücklich durch den Hersteller bestimmten Produkten, Programmen oder Dienstleistungen liegt allein in der Verantwortung des Benutzers.

Lexmark und Lexmark mit der roten Raute sind in den USA und/oder anderen Ländern eingetragene Marken von Lexmark International, Inc.

PostScript® ist eine eingetragene Marke der Adobe Systems Incorporated. PostScript 3 ist die Bezeichnung von Adobe Systems für einen in ihren Softwareprodukten enthaltenen Satz von Druckerbefehlen (Sprache) und Funktionen. Dieser Drucker wurde im Hinblick auf Kompatibilität mit der PostScript 3-Sprache entwickelt. Der Drucker erkennt also in verschiedenen Anwendungsprogrammen verwendete PostScript 3-Befehle und emuliert die den Befehlen entsprechenden Funktionen.

Andere Marken sind Eigentum der jeweiligen Inhaber.

#### **© Copyright 2002 Lexmark International, Inc. Alle Rechte vorbehalten.**

#### **EINGESCHRÄNKTE RECHTE DER REGIERUNG DER VEREINIGTEN STAATEN VON AMERIKA**

Diese Software und die Dokumentation unterliegen EINGESCHRÄNKTEN RECHTEN. Die Verwendung, Vervielfältigung oder Offenlegung seitens der Regierung unterliegt den Einschränkungen, die in Absatz (c)(1)(ii) der Klausel "Rights in Technical Data and Computer Software" unter DFARS 252.227-7013 und in anwendbaren FAR-Bestimmungen festgelegt sind: Lexmark International, Inc., Lexington, KY 40550, USA.

#### **Informationen zu Emissionen (FCC)**

Dieses Gerät erfüllt die Bedingungen in Teil 15 der FCC-Bestimmungen. Der Betrieb unterliegt folgenden zwei Einschränkungen:

(1) Dieses Gerät darf keine schädlichen Störungen verursachen, und (2) das Gerät muß störfest gegen aufgenommene Störungen sein, auch gegen solche Störungen, die unerwünschte Betriebszustände verursachen könnten.

Fragen zu dieser Bestimmung sind an folgende Adresse zu richten:

Director of Lab Operations Lexmark International, Inc. 740 West New Circle Road Lexington, KY 40550, USA (859) 232-3000

Detaillierte Informationen finden Sie auf der Dokumentations-CD.

#### **Sicherheit**

- **•** Falls der Drucker NICHT mit dem Symbol gekennzeichnet ist, MUSS er an eine ordnungsgemäß geerdete Steckdose angeschlossen werden.
- **•** Das Netzkabel muß an eine Steckdose angeschlossen werden, die sich in der Nähe des Geräts befindet und leicht zugänglich ist.
- **•** Wartungsarbeiten und Reparaturen, mit Ausnahme der in der Bedienungsanleitung näher beschriebenen, sollten Fachleuten überlassen werden.
- **•** Dieses Produkt und die zugehörigen Komponenten wurden für einen den weltweit gültigen Sicherheitsanforderungen entsprechenden Einsatz entworfen und getestet. Die sicherheitsrelevanten Funktionen der Bauteile und Optionen sind nicht immer offensichtlich. Sofern Teile eingesetzt werden, die nicht von Lexmark stammen, wird von Lexmark keinerlei Verantwortung oder Haftung für dieses Produkt übernommen.
- **•** Es handelt sich bei diesem Produkt um ein Laser-Gerät. **ACHTUNG: Einstellungen, Anpassungen bzw. andere als die in dieser Dokumentation dargestellten Prozesse können die Freisetzung gefährlicher Strahlung zur Folge haben.**
- **•** Dieses Produkt verwendet zudem ein Druckverfahren, bei dem das Druckmedium erhitzt wird. Aufgrund dieser Erwärmung kann es zu Emissionen durch das Druckmedium kommen. Die Richtlinien für Druckmedien, die auf der Dokumentations-CD enthalten sind, müssen beachtet werden, um der Gefahr schädlicher Emissionen vorzubeugen.

#### **Konventionen**

Es ist hilfreich, die in diesem Handbuch verwendeten Konventionen zu Hinweisen, Warnungen und Achtung-Hinweisen zu kennen: Diese sind der Übersichtlichkeit halber in der linken Spalte aufgeführt.

**ACHTUNG!** Mit einem Achtung-Hinweis werden Sie auf einen Umstand hingewiesen, durch den Sie körperlichen Schaden nehmen könnten.

**Warnung!** Eine Warnung weist Sie darauf hin, daß Ihre Druckerhardware oder -software beschädigt werden könnte.

**Hinweis:** Ein Hinweis bietet Informationen zu Ihrer Unterstützung.

# **Inhalt**

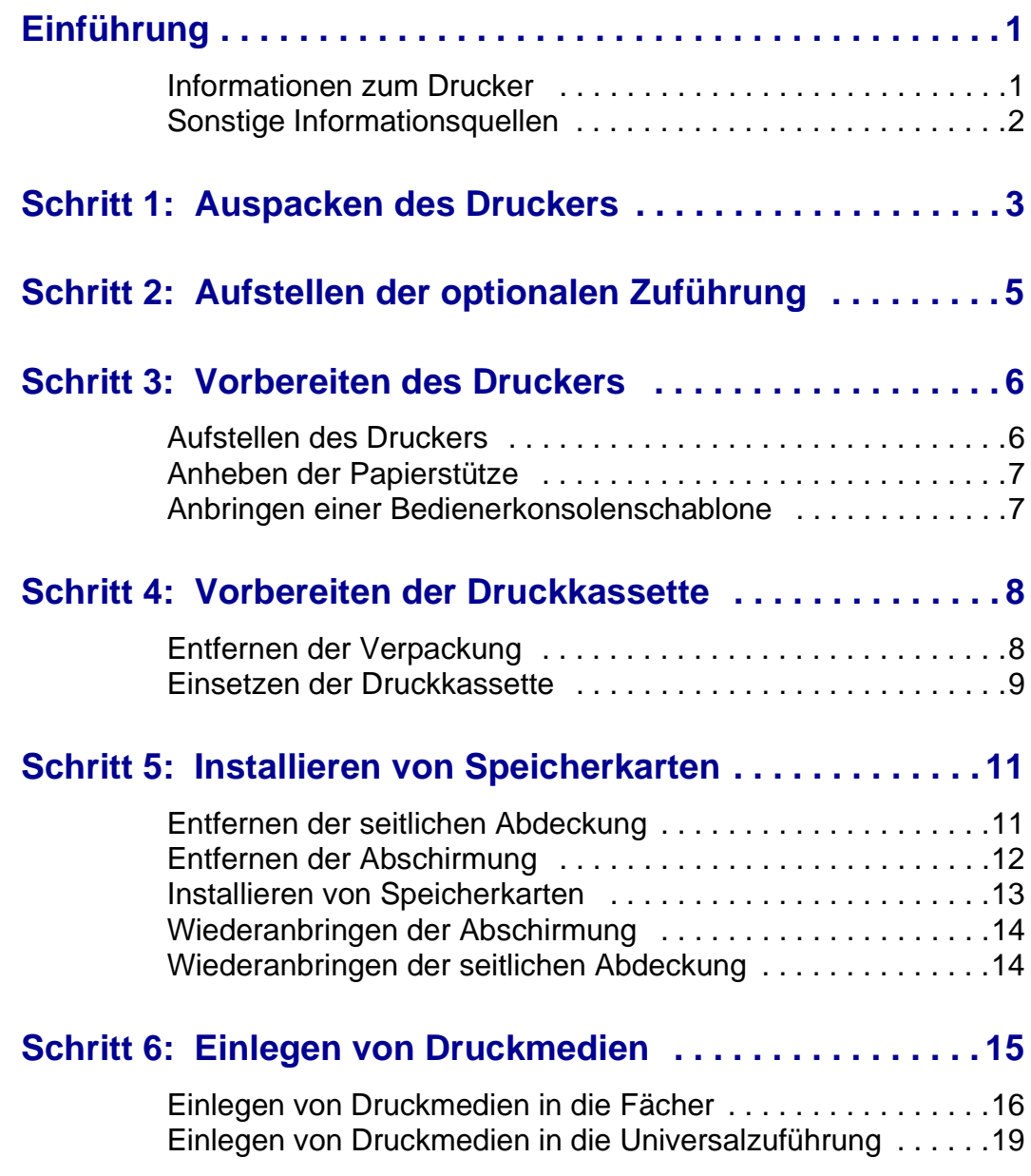

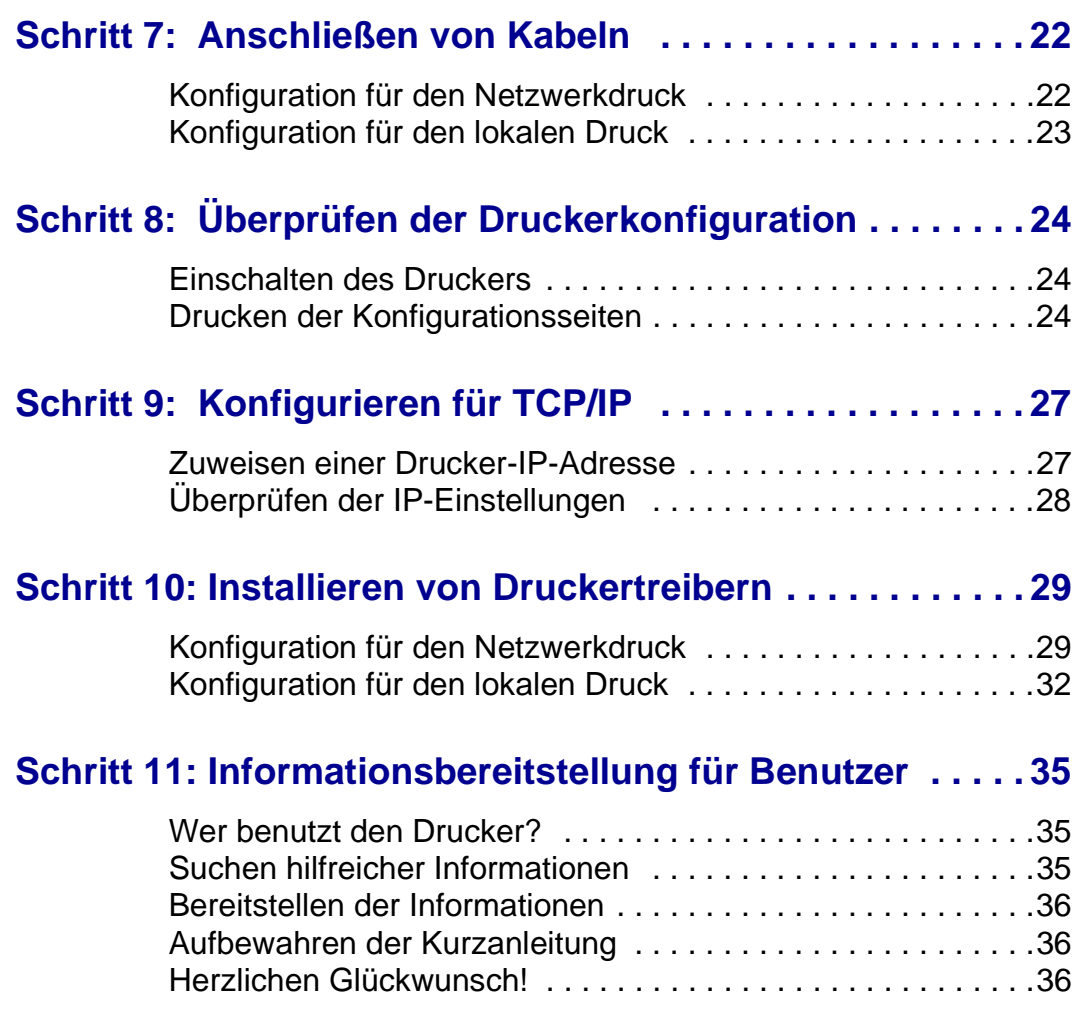

# <span id="page-4-0"></span>**Einführung**

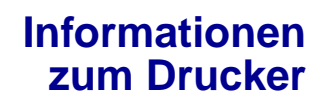

<span id="page-4-1"></span>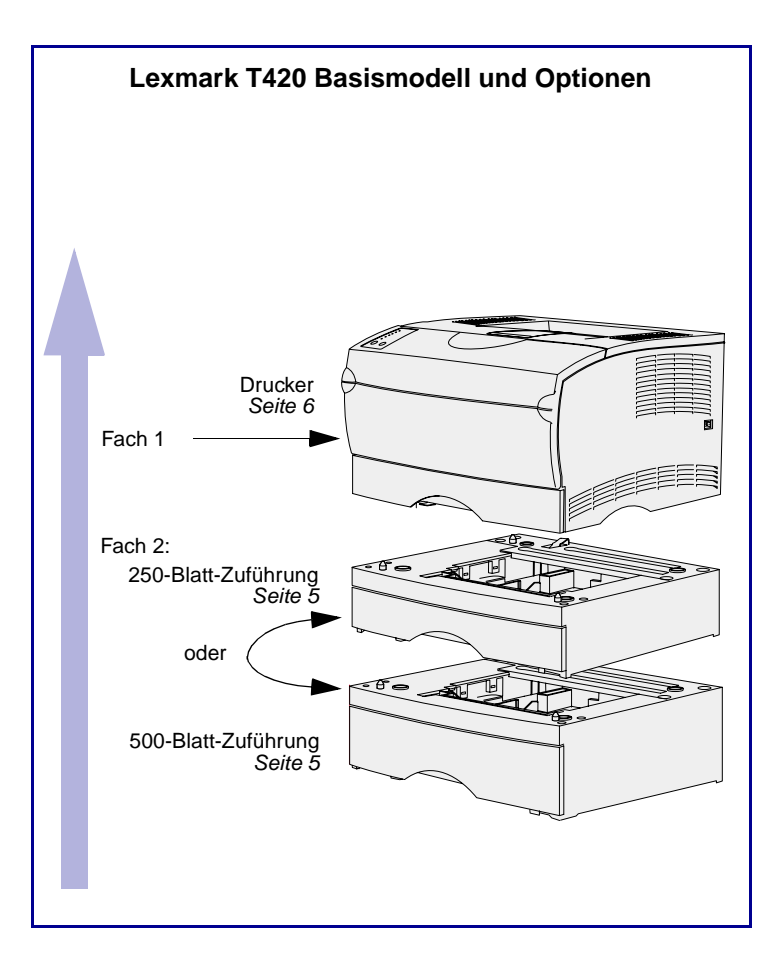

Es gibt zwei Modelle dieses Druckers:

- **• Lexmark T420**, mit Funktionen zum beidseitigen Druck, einer Auflösung von maximal 1200 dpi (dots per inch) Bildqualität, 16 MB Standardspeicher, einem 250- Blatt-Fach sowie einem USB- und einem Parallelanschluß.
- **• Lexmark T420n**, ein Netzwerkmodell, das neben allen oben angeführten Funktionen mehr Standardspeicher (32 MB), einen installierten Ethernet 10BaseT/100BaseTx-Druckserver und einen Ethernet-Anschluß aufweist.

Sie können Optionen für den Drucker erwerben. Starten Sie die Dokumentations-CD, und klicken Sie auf **Drucker - Übersicht**, um weitere Informationen zu erhalten.

### <span id="page-5-0"></span>**Sonstige Informationsquellen**

Wenn Sie nach abgeschlossener Installation noch weitere Informationen benötigen, lesen Sie in der übrigen Druckerdokumentation nach.

#### **Lexmark T420 Dokumentations-CD**

Die Dokumentations-CD enthält Informationen zum Einlegen von Druckmedien, Löschen von Fehlermeldungen, Bestellen und Austauschen von Verbrauchsmaterial und zur Problemlösung. Sie stellt auch allgemeine Informationen für Systemverwalter zur Verfügung.

Die Informationen auf der Dokumentations-CD stehen auch auf der Lexmark Website unter www.lexmark.com/publications zur Verfügung.

#### **Kurzanleitung** Die Kurzanleitung ermöglicht schnellen

Zugriff auf Informationen zum Einlegen von Druckmedien, Verstehen häufiger Druckermeldungen und Beseitigen von Papierstaus.

**Treiber-CD** Die Treiber-CD beinhaltet alle Druckertreiber, die Sie zum Konfigurieren und Verwenden Ihres Druckers benötigen.

> Darüber hinaus kann sie Druckerdienstprogramme, Bildschirmschriften sowie weitere Dokumentation enthalten.

#### **Lexmark Website** Auf unserer Website unter www.lexmark.com erhalten Sie

aktualisierte Druckertreiber, Dienstprogramme und andere Dokumentationen zum Drucker.

# <span id="page-6-0"></span>**Schritt 1: Auspacken des Druckers**

**Warnung!** Lassen Sie auf der rechten Seite des Druckers mindestens 7,62 cm Platz, damit der Kühlventilator ordnungsgemäß arbeiten kann.

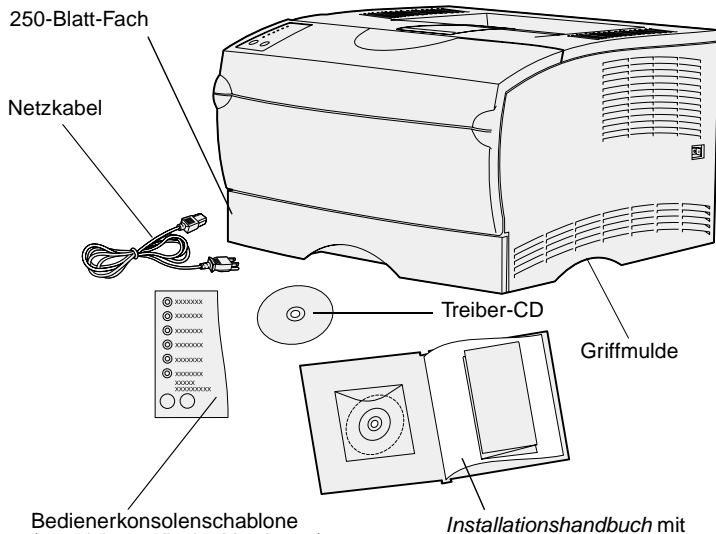

(nur nicht-englische Versionen)

Dokumentations-CD und **Kurzanleitung** 

Wählen Sie einen gut belüfteten Standort für Ihren Drucker, der Platz für die Papierfächer, die Abdeckung und die Klappen bietet. Achten Sie darauf, daß der Drucker auf einer festen, ebenen Fläche steht und keinem direkten Luftzug oder starken Temperaturschwankungen ausgesetzt ist.

Nehmen Sie alle Teile aus dem Karton. Überprüfen Sie, ob die folgenden Teile alle vorhanden sind:

- **•** Drucker mit einem 250-Blatt-Fach
- **•** Netzkabel
- **•** Druckkassette (verpackt im Drucker mitgeliefert)
- **•** Installationshandbuch mit Dokumentations-CD und Kurzanleitung
- **•** Treiber-CD
- **•** Bedienerkonsolenschablone (nur nicht-englische Versionen)

Falls Teile fehlen oder beschädigt sind, finden Sie die für Ihr Land erforderliche Telefonnummer des Lexmark Kundendienstes auf der Dokumentations-CD.

Bewahren Sie den Karton und das Verpackungsmaterial für den Fall auf, daß Sie den Drucker wieder verpacken müssen.

#### **Worin besteht der nächste Schritt?**

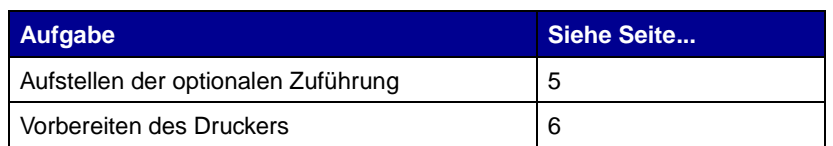

# <span id="page-8-1"></span><span id="page-8-0"></span>**Schritt 2: Aufstellen der optionalen Zuführung**

**ACHTUNG!** Wenn Sie nach der Erstkonfiguration des Druckers eine optionale Zuführung hinzufügen möchten, schalten Sie den Drucker aus, und ziehen Sie das Netzkabel und alle anderen Kabel an der Rückseite des Druckers ab, bevor Sie fortfahren.

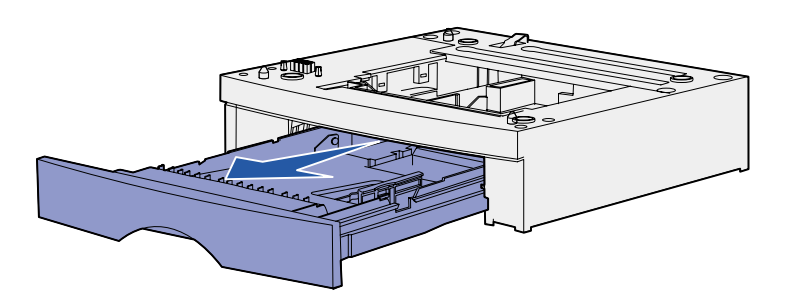

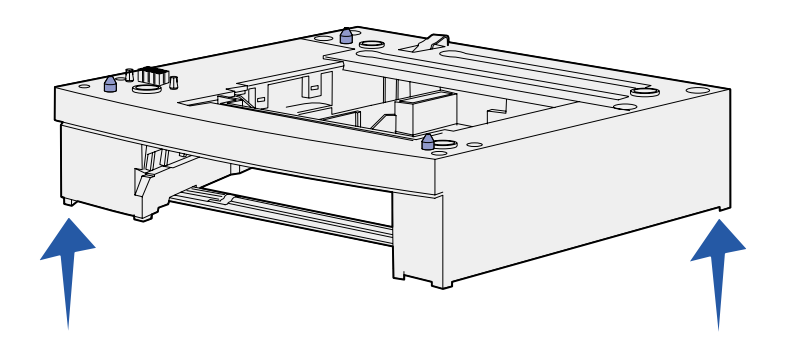

Ihr Drucker unterstützt entweder eine optionale 250-Blatt- oder ein optionale 500-Blatt-Zuführung. Die optionale Zuführung enthält ein Papierfach.

- **1** Entfernen Sie das gesamte Verpackungsmaterial und alle Klebebänder von der Zuführung.
- **2** Ziehen Sie das Fach ganz aus der Zuführung heraus.

Entfernen Sie das gesamte Verpackungsmaterial und alle Klebebänder vom Papierfach.

- **3** Fassen Sie die Zuführung auf beiden Seiten an entgegengesetzten Ecken an, und bringen Sie sie an den für den Drucker ausgewählten Standort.
- **4** Schieben Sie das Fach wieder ein. Schieben Sie es vollständig in den Drucker.

# <span id="page-9-2"></span><span id="page-9-0"></span>**Schritt 3: Vorbereiten des Druckers**

### **Aufstellen des Druckers**

<span id="page-9-1"></span>**Hinweis:** Wenn Sie zusätzlichen Speicher installieren möchten, lassen Sie auf der linken Seite des Druckers Platz.

Nachdem Sie einen Standort gewählt und gegebenenfalls eine optionale Zuführung aufgestellt haben, können Sie den Drucker aufstellen.

Heben Sie den Drucker an den eingelassenen Griffmulden auf beiden Seiten hoch, und stellen Sie ihn auf den Tisch oder die optionale Papierzuführung.

So stellen Sie den Drucker auf eine optionale Zuführung:

- **1** Richten Sie die Stifte, Schlitze und die Verbindung an der Papierzuführung auf die Unterseite des Druckers aus.
- **2** Lassen Sie den Drucker in seine Position herunter. Überprüfen Sie, ob er sicher auf der Papierzuführung plaziert ist.

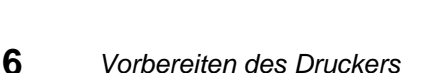

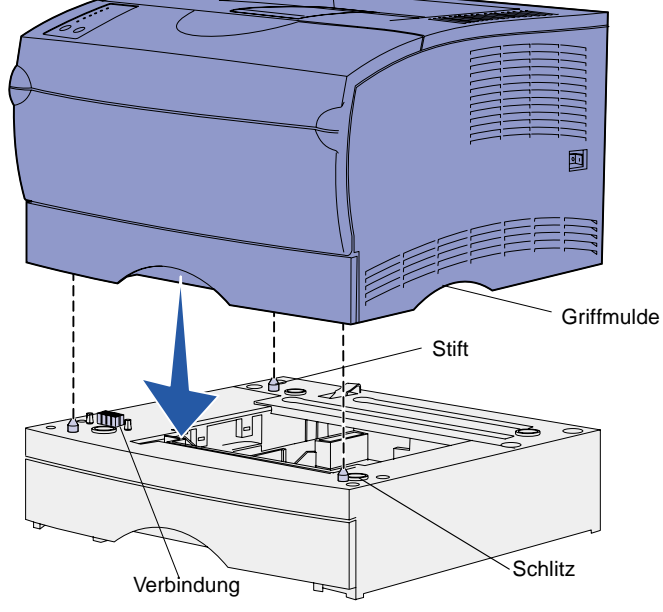

## **Anheben der Papierstütze**

Die Papierstütze hält gedruckte Aufträge fest und sorgt dafür, daß sie nicht aus der Papierablage gleiten. Zum Anheben ziehen Sie die Papierstütze nach vorn.

<span id="page-10-0"></span>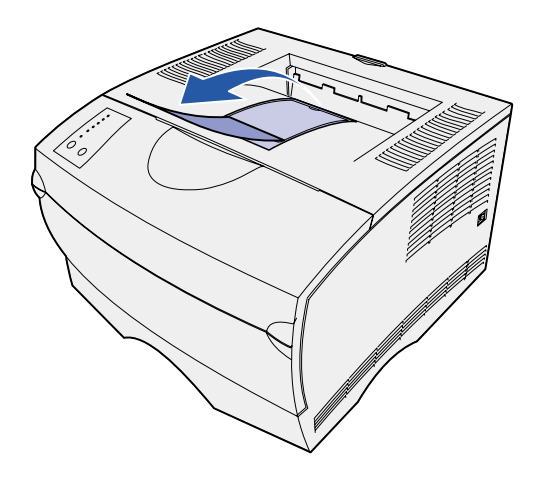

### **Anbringen einer Bedienerkonsolenschablone**

Wenn Sie eine andere Sprache dem Englischen vorziehen und eine Bedienerkonsolenschablone im Lieferumfang Ihres Druckers enthalten ist, bringen Sie die Schablone mit den entsprechend übersetzten Kontrolleuchten- und Tastennamen an:

- **1** Ziehen Sie die Schutzfolie von der Rückseite der Schablone ab.
- **2** Richten Sie die Aussparungen in der Schablone auf die Kontrolleuchten und Tasten der Bedienerkonsole aus, und drücken Sie die Schablone fest an.

<span id="page-10-1"></span>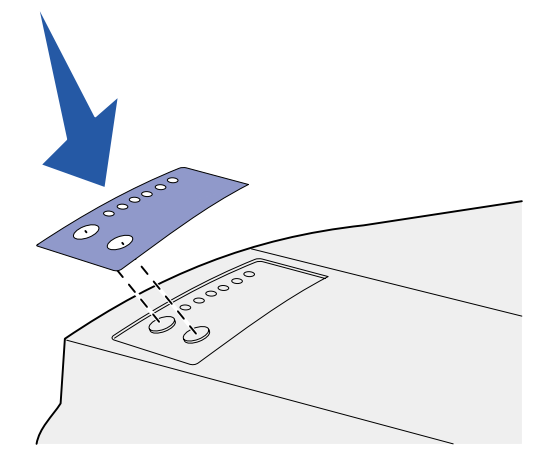

# <span id="page-11-0"></span>**Schritt 4: Vorbereiten der Druckkassette**

## **Entfernen der Verpackung**

<span id="page-11-1"></span>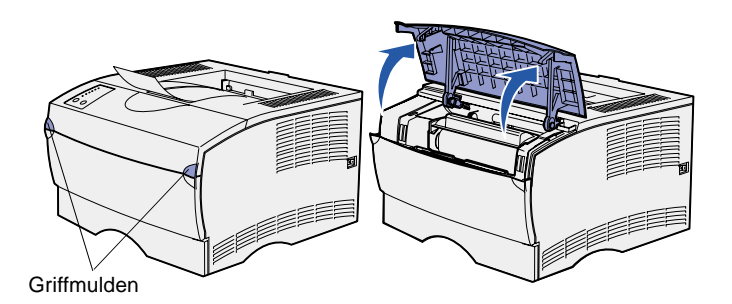

**1** Öffnen Sie die vordere, obere Klappe.

**2** Fassen Sie die Druckkassette am Griff an. Heben Sie die Druckkassette aus dem Drucker heraus.

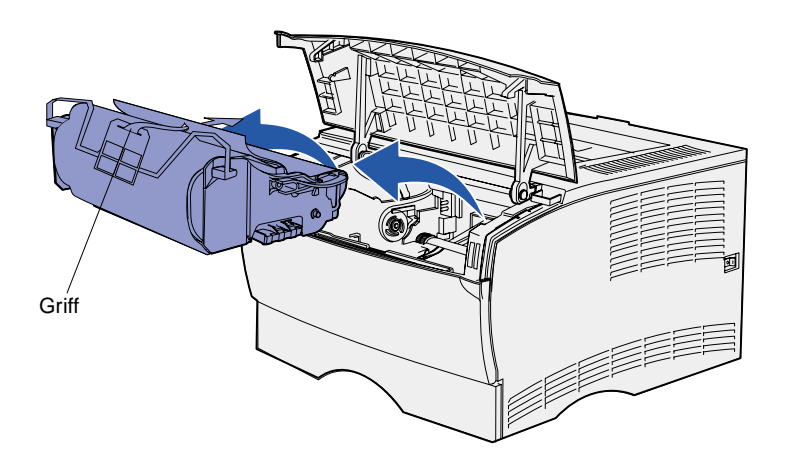

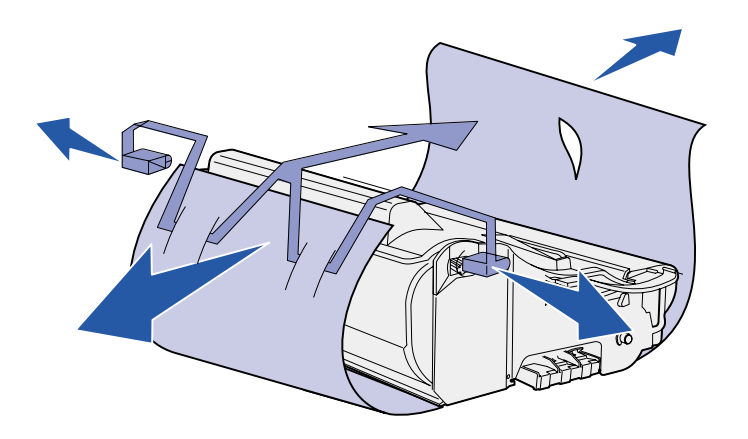

**Warnung!** Berühren Sie nicht die Fotoleitertrommel an der Unterseite der Druckkassette.

### **Einsetzen der Druckkassette**

<span id="page-12-0"></span>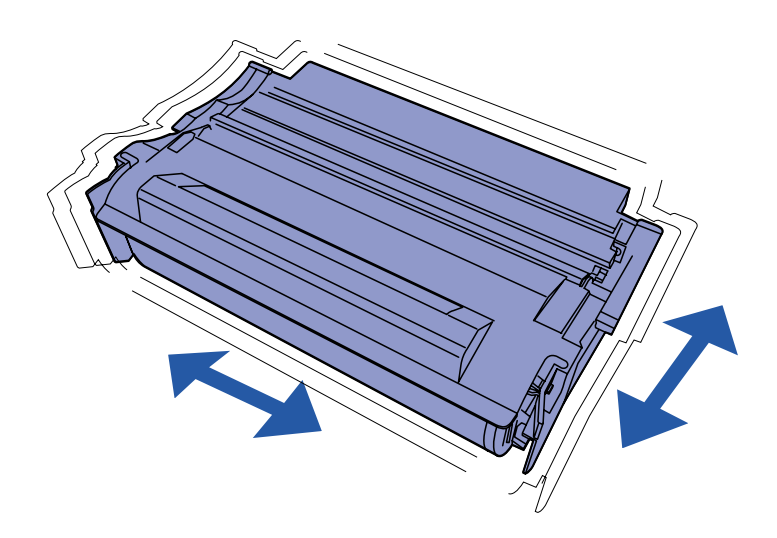

**3** Entfernen Sie das Verpackungsmaterial von der Kassette.

Bewahren Sie das Verpackungsmaterial auf.

**1** Halten Sie die Druckkassette am Griff fest, und schütteln Sie sie vorsichtig, um den Toner zu verteilen.

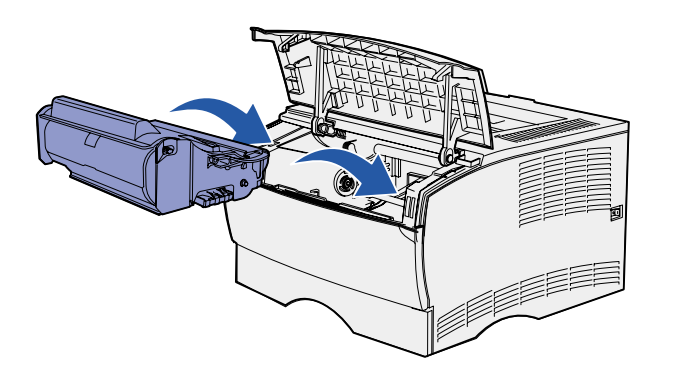

- **2** Setzen Sie die Druckkassette ein:
	- **a** Fassen Sie die Druckkassette am Griff an.
	- **b** Richten Sie die Laschen auf beiden Seiten der Druckkassette auf die Druckkassettenführungen aus.
	- **c** Schieben Sie die Druckkassette in den Drucker, bis sie einrastet.
- **3** Schließen Sie die vordere, obere Klappe.

Achten Sie darauf, daß die Klappe auf beiden Seiten ordnungsgemäß einrastet, da der Drucker sonst nicht korrekt arbeitet.

#### **Worin besteht der nächste Schritt?**

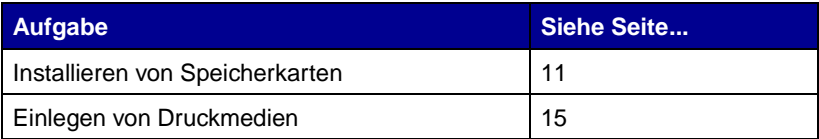

# <span id="page-14-2"></span><span id="page-14-0"></span>**Schritt 5: Installieren von Speicherkarten**

**Hinweis:** Für andere Lexmark Drucker entwickelte Speicheroptionen können möglicherweise in Ihrem Drucker nicht eingesetzt werden.

**ACHTUNG!** Wenn Sie nach der Erstkonfiguration des Druckers Speicherkarten installieren, schalten Sie den Drucker aus, und ziehen Sie den Netzstecker, bevor Sie fortfahren.

Ihr Drucker verfügt über zwei Steckplätze für optionale Speicherkarten. Sie können jede beliebige Kombination aus Druckerspeicher- und Flash-Speicherkarten in den Steckplätzen installieren. Der Drucker erkennt jedoch jeweils nur eine Flash-Speicherkarte.

Zum Installieren von Speicherkarten benötigen Sie einen kleinen Kreuzschlitzschraubendreher.

### **Entfernen der seitlichen Abdeckung**

<span id="page-14-1"></span>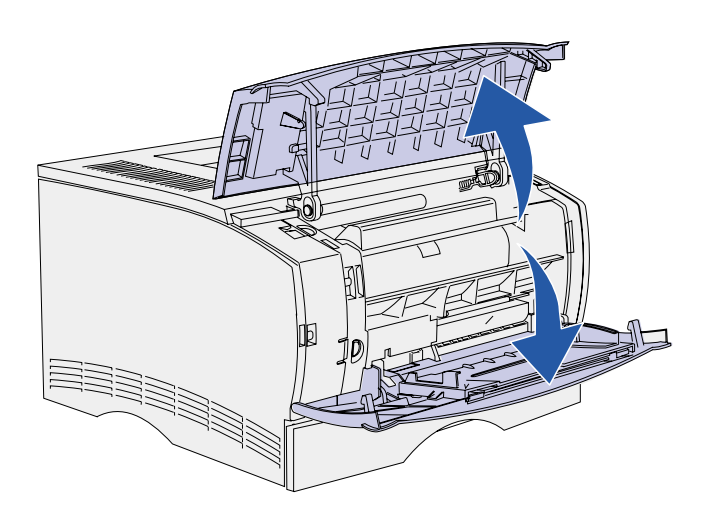

**1** Öffnen Sie die vordere, obere Klappe und die Klappe der Universalzuführung.

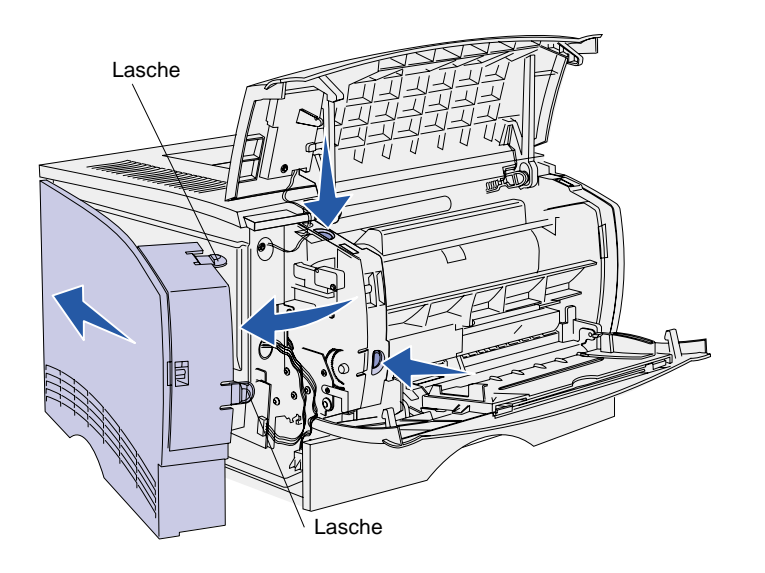

- **2** Drücken Sie gleichzeitig fest auf die beiden Laschen, um sie aus ihren Aufnahmen zu lösen.
- **3** Schieben Sie die seitliche Abdeckung zur Rückseite des Druckers, während Sie sie nach außen drehen, um sie zu entfernen.
- **4** Legen Sie die Abdeckung beiseite.

### **Entfernen der Abschirmung**

<span id="page-15-0"></span>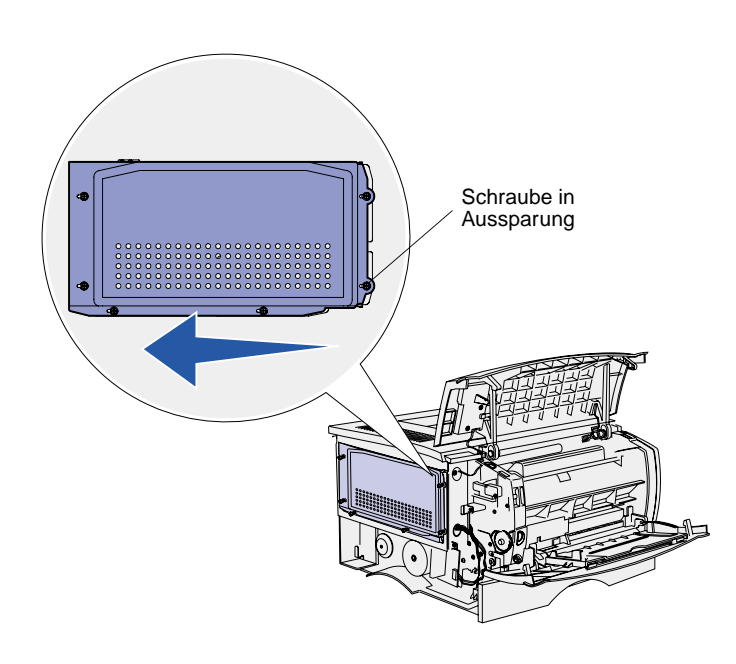

**1** Lösen Sie die sechs Schrauben.

Drehen Sie die Schrauben nicht ganz heraus.

- **2** Schieben Sie die Abschirmung nach links, bis die Schrauben in die Aussparungen auf der Abdeckung passen.
- **3** Ziehen Sie die Abschirmung gerade heraus, und legen Sie sie beiseite.

### **Installieren von Speicherkarten**

Folgen Sie zum Installieren einer Druckerspeicherkarte oder einer Flash-Speicherkarte den Anweisungen in diesem Abschnitt. Speicherkarten müssen über 100polige Stecker verfügen.

<span id="page-16-0"></span>**Warnung!** Speicherkarten können leicht durch statische Entladungen beschädigt werden. Berühren Sie deshalb ein Metallteil am Drucker, bevor Sie die Karte anfassen.

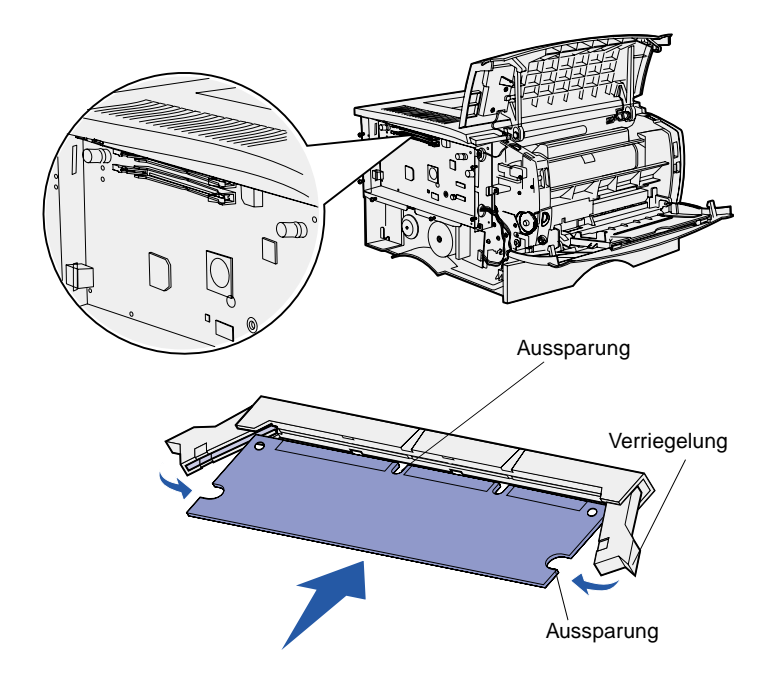

**1** Nehmen Sie die Speicherkarte aus der Verpackung.

Vermeiden Sie jede Berührung der Kontakte an der Kante der Karte. Bewahren Sie die Verpackung auf.

- **2** Öffnen Sie die Verriegelungen auf beiden Seiten des zu verwendenden Speicherkartensteckplatzes.
- **3** Richten Sie die Aussparungen an der Karte auf die Aussparungen im Steckplatz aus.
- **4** Drücken Sie die Speicherkarte fest in den Steckplatz, bis die Verriegelungen auf beiden Seiten des Steckplatzes einrasten.

Sie müssen möglicherweise etwas Kraft aufwenden, bis die Karte einrastet.

**5** Achten Sie darauf, daß die Verriegelungen in die Aussparung auf der Seite der Karte eingreifen.

## **Wiederanbringen der Abschirmung**

<span id="page-17-0"></span>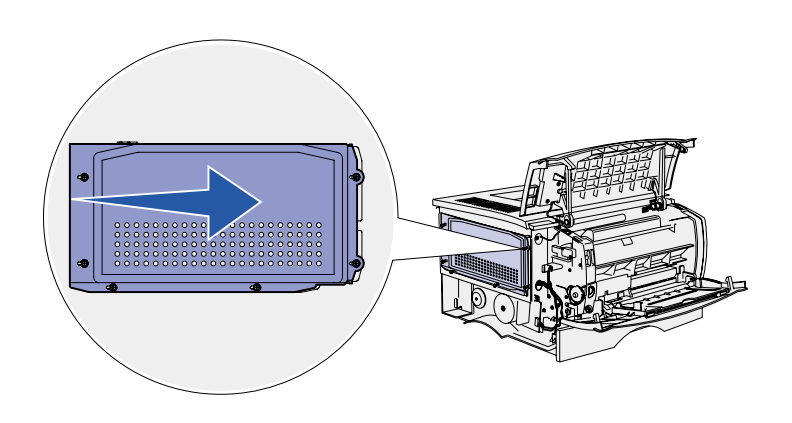

Nach dem Installieren der Speicherkarten müssen Sie die Abschirmung wieder anbringen.

- **1** Richten Sie die sechs Aussparungen in der Abschirmung auf die sechs Schrauben auf der Systemplatine aus.
- **2** Drücken Sie die Abschirmung gegen die Systemplatine, und schieben Sie sie dann nach rechts.
- **3** Ziehen Sie die sechs Schrauben an.

**Wiederanbringen der seitlichen Abdeckung**

<span id="page-17-1"></span>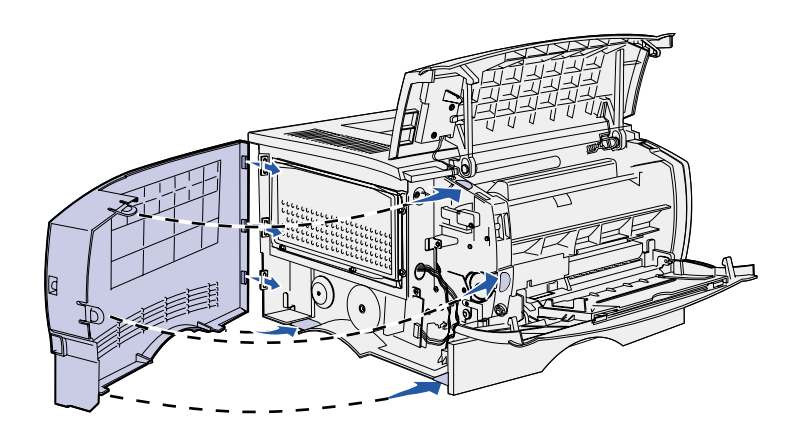

- **1** Richten Sie die drei rückwärtigen Laschen an der seitlichen Abdeckung auf die entsprechenden Aufnahmen am Drucker aus.
- **2** Schieben Sie die Laschen oben, hinten und vorne an der Abdeckung in die entsprechenden Aufnahmen ein.

Die Laschen oben und vorne rasten ein.

**3** Schließen Sie die vordere, obere Klappe und die Klappe der Universalzuführung.

Stellen Sie sicher, daß die beiden Klappen beim Schließen auf beiden Seiten einrasten.

# <span id="page-18-1"></span><span id="page-18-0"></span>**Schritt 6: Einlegen von Druckmedien**

Der Drucker ist mit einem Standardfach mit einer Kapazität von 250 Blatt ausgestattet. Sie können die Gesamtkapazität des Druckers (einschließlich Universalzuführung) auf 600 bzw. 850 Blatt erhöhen, indem Sie eine der optionalen Zuführungen installieren.

In der folgenden Tabelle sind die unterstützten Druckmedienformate und -sorten aufgeführt, sowie die Seiten, auf denen Sie Hinweise zum Einlegen von Druckmedien in die Papierfächer finden.

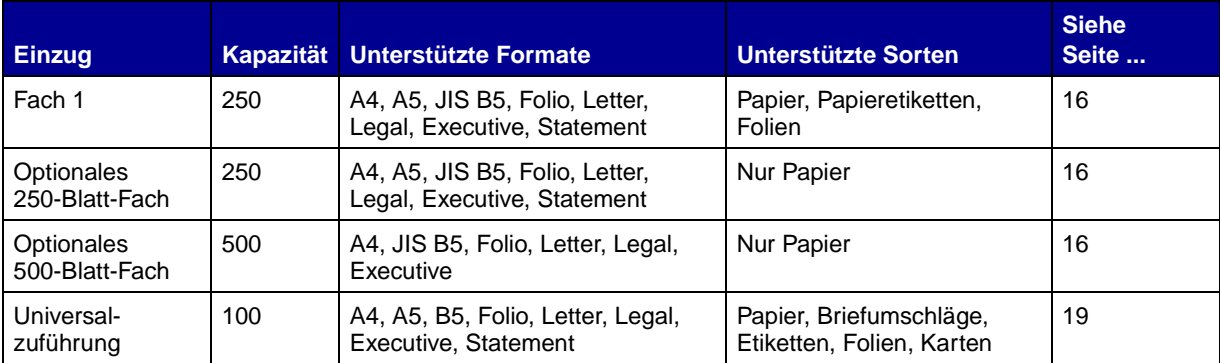

### <span id="page-19-0"></span>**Einlegen von Druckmedien in die Fächer**

**Hinweis:** Wenn Sie in Fach 1 andere Druckmedien als Normalpapier im Format Letter oder A4 einlegen, müssen Sie im Druckertreiber die Einstellungen für die Papiersorte und das Papierformat für das betreffende Fach ändern. Nähere Hinweise dazu finden Sie auf der Dokumentations-CD.

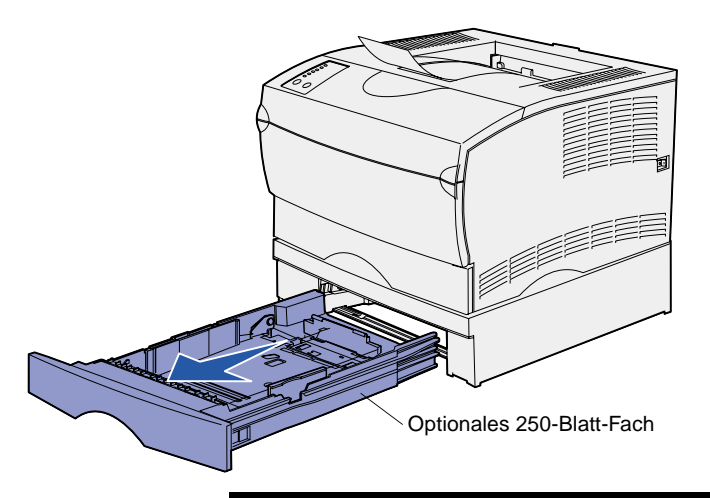

**Hinweis:** Die Längenführung am optionalen 500-Blatt-Fach sieht anders aus als die Längenführung an den anderen Fächern, funktioniert jedoch in derselben Weise.

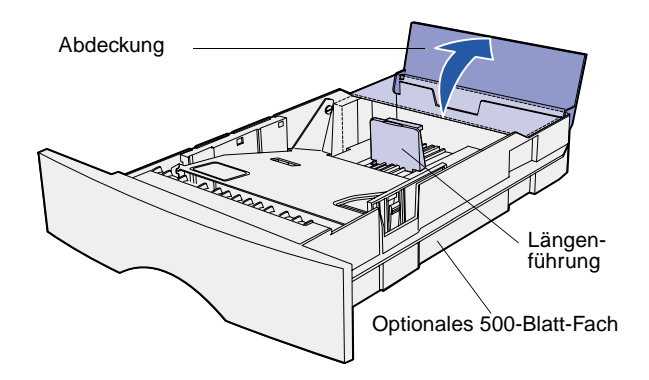

Befolgen Sie die nachstehenden Anweisungen, wenn Sie Papier in das Standardpapierfach und eines der optionalen Fächer einlegen.

**1** Ziehen Sie das Fach aus dem Drucker.

**2** Zum Einlegen von Druckmedien in das optionale 500-Blatt-Fach öffnen Sie die Abdeckung.

**3** Drücken Sie die Metallplatte nach unten.

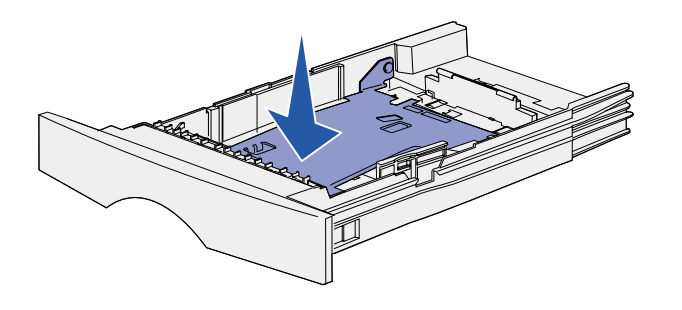

**Hinweis:** Bei allen Fächern mit Ausnahme des optionalen 500-Blatt-Fachs reicht die Längenführung über das Ende der Fachvertiefung hinaus.

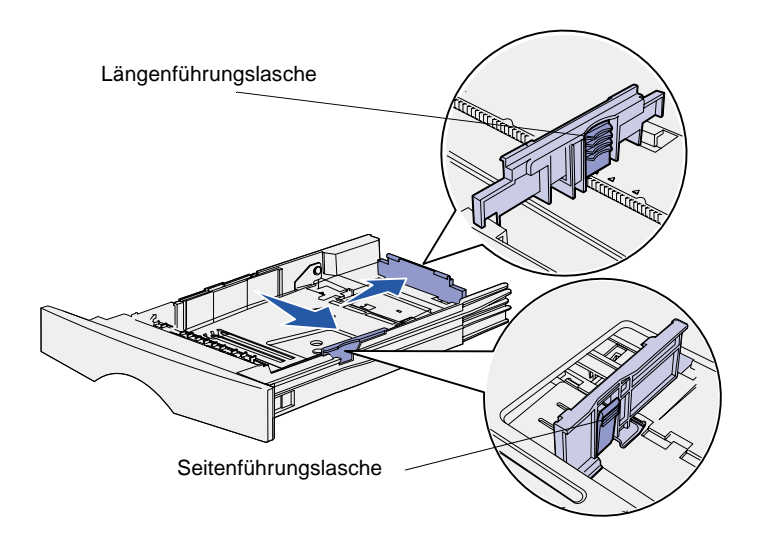

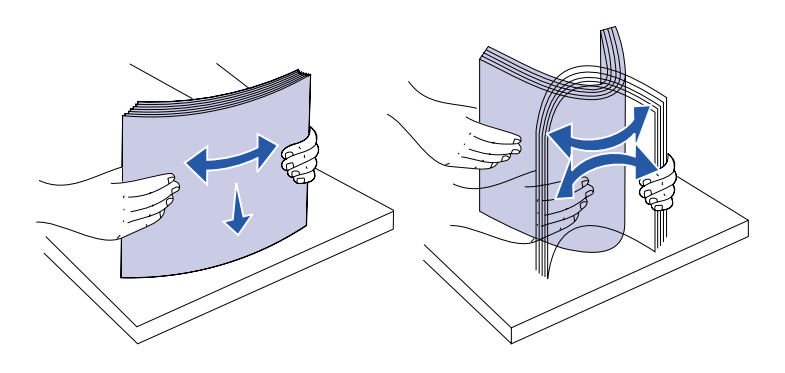

- **4** Drücken Sie die Lasche der Seitenführung und die Seitenführung zusammen, und schieben Sie dann die Führung ganz nach rechts.
- **5** Drücken Sie die Lasche der Längenführung und die Längenführung zusammen, und ziehen Sie dann die Führung ganz aus.

**6** Biegen Sie den Druckmedienstapel in beide Richtungen, um die Blätter voneinander zu lösen, und fächern Sie den Stapel auf.

> Die Druckmedien dürfen nicht geknickt oder geknittert werden. Gleichen Sie die Kanten auf einer ebenen Fläche an.

**Hinweis:** Beim Einlegen von Druckmedien in das Fach darf die Höhe des Papierstapels die angegebene maximale Füllhöhe nicht überschreiten. Durch Überladen des Papierfachs können Papierstaus entstehen.

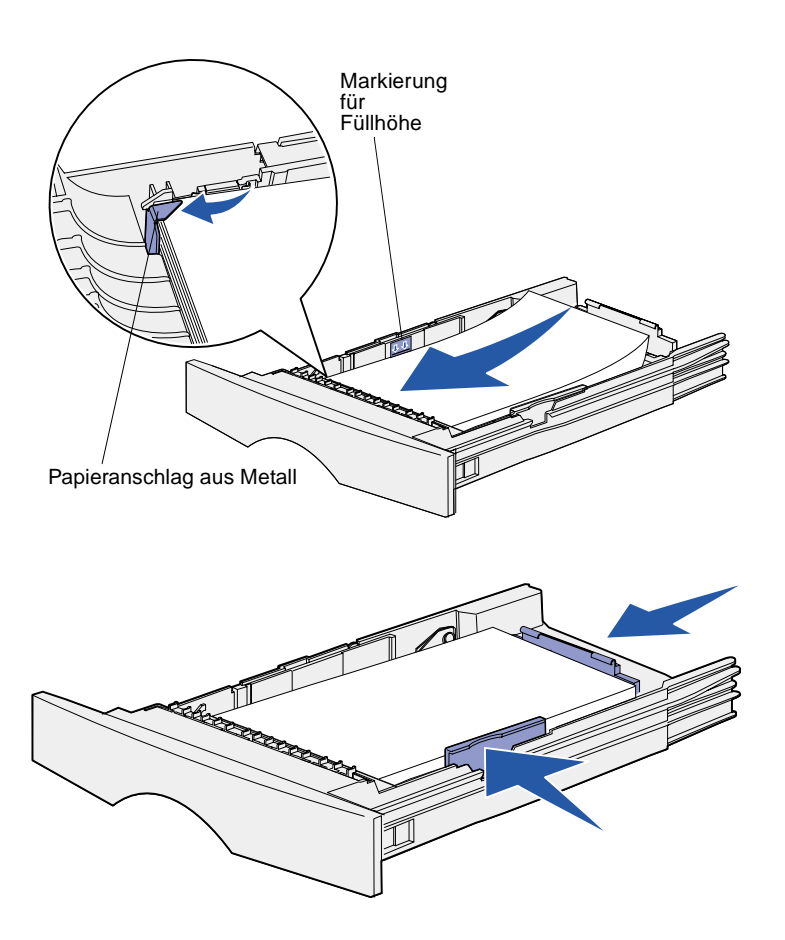

**7** Legen Sie den Druckmedienstapel auf der linken Seite des Fachs an, mit der Druckseite nach unten und der Oberkante zur Fachvorderseite.

Legen Sie keine geknickten oder zerknitterten Druckmedien ein.

- **8** Schieben Sie die Ecke der Druckmedien unter den Metallpapieranschlag.
- **9** Drücken Sie die Lasche der Seitenführung und die Seitenführung zusammen, und schieben Sie dann die Führung an die Kante der Druckmedien.
- **10** Drücken Sie die Lasche der Längenführung und die Längenführung zusammen, und schieben Sie dann die Führung an die Kante der Druckmedien.

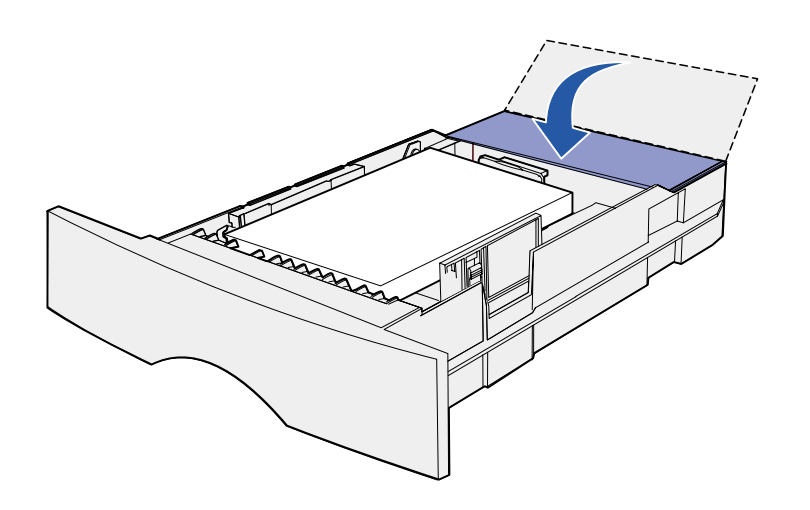

- **11** Wenn Sie Druckmedien in das optionale 500-Blatt-Fach einlegen, schließen Sie die Abdeckung.
- **12** Schieben Sie das Fach wieder ein. Schieben Sie es vollständig in den Drucker.

#### <span id="page-22-0"></span>**Einlegen von Druckmedien in die Universalzuführung**

Sie können die Universalzuführung auf zwei verschiedene Weisen verwenden:

- **• Papierfach**: Bei Verwendung als Papierfach legen Sie Druckmedien in die Zuführung ein, die dort verbleiben sollen.
- **• Manuelle Papierzuführung**: Bei Verwendung als manuelle Papierzuführung senden Sie einen Druckauftrag an den Drucker und geben dabei am Computer das Papierformat und die Papiersorte an. Der Drucker fordert Sie dann auf, die entsprechenden Druckmedien einzulegen, bevor er mit dem Druck fortfährt.

Beachten Sie beim Einlegen von Druckmedien in die Universalzuführung die folgenden Anweisungen.

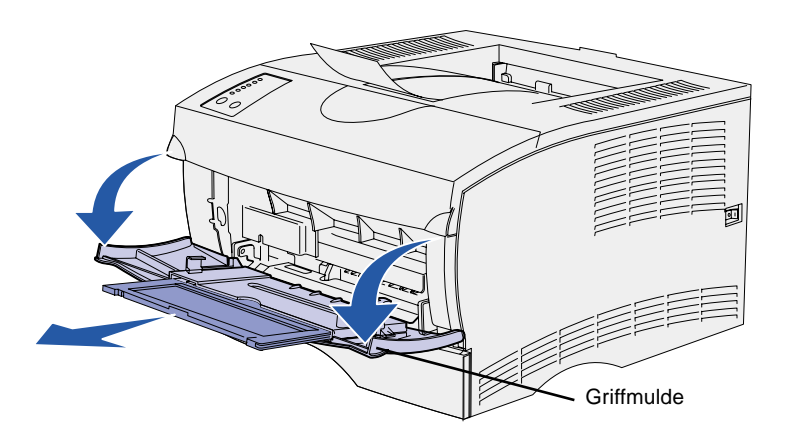

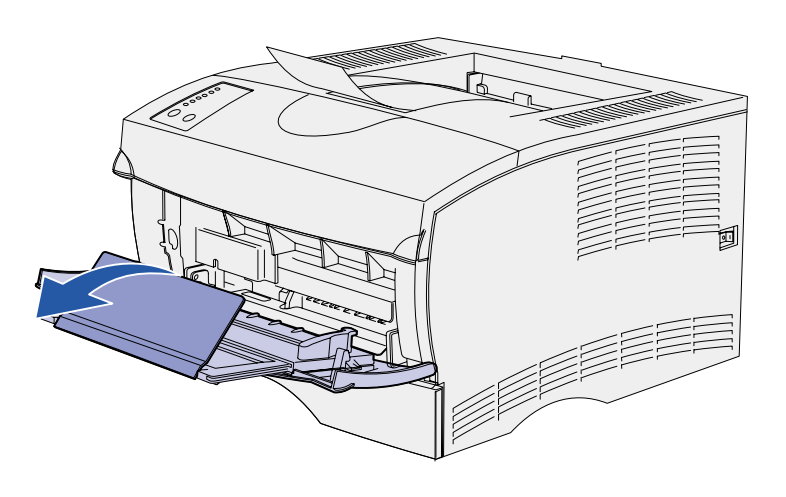

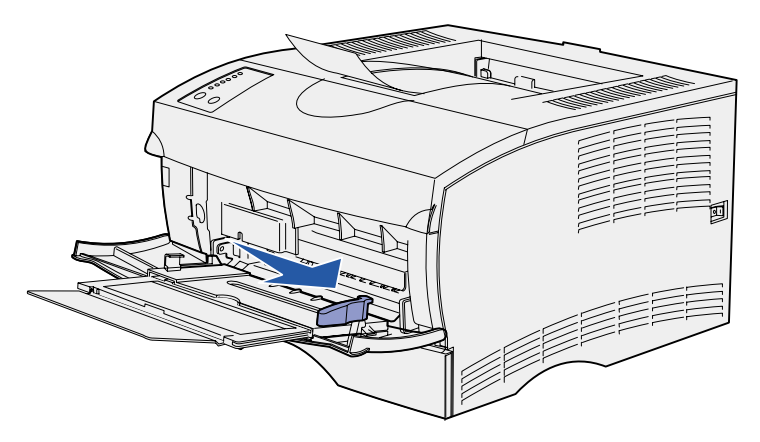

- **1** Ziehen Sie die Klappe mit Hilfe der Griffmulden nach unten.
- **2** Ziehen Sie die Verlängerung heraus.

**3** Öffnen Sie die Verlängerung.

- **4** Schieben Sie die Seitenführung ganz nach rechts.
- **5** Biegen Sie den Druckmedienstapel in beide Richtungen, um die Blätter voneinander zu lösen, und fächern Sie den Stapel auf.

Die Druckmedien dürfen nicht geknickt oder geknittert werden. Gleichen Sie die Kanten auf einer ebenen Fläche an.

**Hinweis:** Beim Einlegen von Druckmedien in die Universalzuführung darf die Höhe des Papierstapels die angegebene maximale Füllhöhe nicht überschreiten. Durch Überladen der Zuführung können Papierstaus entstehen.

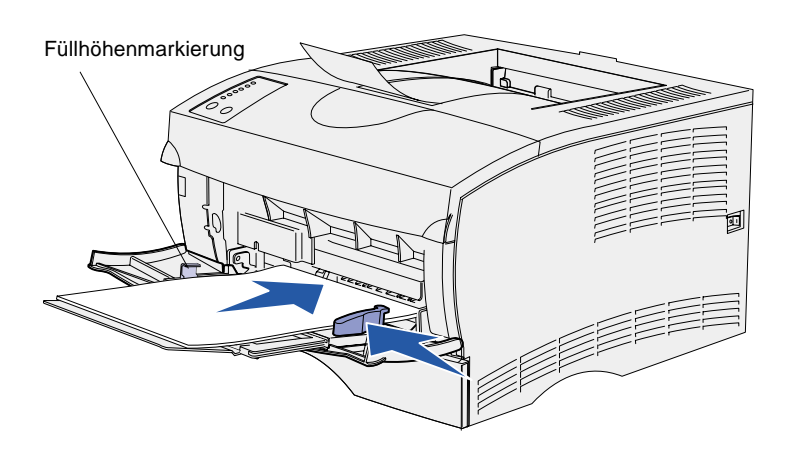

- **6** Legen Sie den Druckmedienstapel auf der linken Seite der Universalzuführung an, mit der Druckseite nach oben und der Oberkante zur Universalzuführung.
- **7** Schieben Sie die Druckmedien nach vorne, ohne dabei zuviel Druck anzuwenden.
- **8** Schieben Sie die Seitenführung gegen den Druckmedienstapel, bis sie ihn leicht berührt.

Informationen zum Einlegen von anderen Druckmediensorten, wie Briefbögen, Folien, Karten und Umschlägen, finden Sie auf der Dokumentations-CD.

# <span id="page-25-0"></span>**Schritt 7: Anschließen von Kabeln**

**ACHTUNG!** Während eines Unwetters darf keinesfalls ein Kabel in einen Kommunikationsanschluß, einen Telekommunikationsanschluß oder einen anderen Anschluß gesteckt oder herausgezogen werden.

<span id="page-25-2"></span>Der Drucker kann in ein Netzwerk eingebunden oder lokal (direkt an einen Computer) angeschlossen werden.

### <span id="page-25-1"></span>**Konfiguration für den Netzwerkdruck**

**Hinweis:** Der Lexmark T420n ist standardmäßig mit einem 10BaseT/100BaseTX Fast Ethernet-Anschluß ausgerüstet.

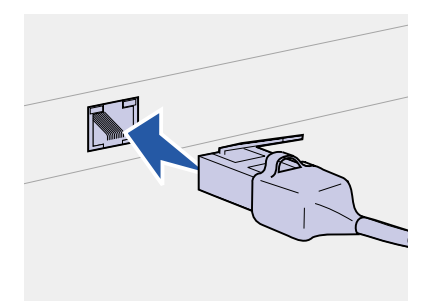

Sie können Ihren Drucker mit Hilfe von Standard-Netzwerkkabeln in ein Netzwerk einbinden.

So binden Sie den Drucker in ein Netzwerk ein:

- **1** Schalten Sie den Drucker aus, und ziehen Sie den Netzstecker.
- **2** Schließen Sie den Drucker mit Standardkabeln, die mit Ihrem Netzwerk kompatibel sind, an einen LAN-Drop oder -Hub an:

Ethernet 10BaseT-/100 BaseTX-Netzwerke (Kategorie 5 Ethernet-Kabel mit einem RJ-45-Stecker)

Der Drucker paßt sich beim Einschalten automatisch an die Netzwerkgeschwindigkeit an.

## <span id="page-26-0"></span>**Konfiguration für den lokalen Druck**

Sie können Ihren Drucker über den parallelen oder den USB-Anschluß lokal an den Computer anschließen.

Alle Windows-Betriebssysteme unterstützen den Anschluß mit Parallelkabel. Der Anschluß mit USB-Kabel wird jedoch nur von den Betriebssystemen Windows 98 SE, Windows Me, Windows 2000 und Windows XP unterstützt.

Einige UNIX-, Linux- und Macintosh-Computer unterstützen ebenfalls USB-Anschlüsse. Lesen Sie in der Dokumentation zum Betriebssystem des Computers nach, ob Ihr System USB unterstützt.

So schließen Sie den Drucker an einen Computer an:

- **1** Stellen Sie sicher, daß der Drucker, der Computer und alle anderen angeschlossenen Geräte ausgeschaltet und die Netzstecker gezogen sind.
- **2** Schließen Sie den Drucker unter Verwendung eines parallelen oder USB-Kabels an den Computer an.
	- **•** Für einen USB-Anschluß ist ein USB-Kabel erforderlich, beispielsweise das Lexmark Kabel mit der Teilenummer 12A2405 (2 m). Achten Sie darauf, das USB-Symbol auf dem Kabel auf das USB-Symbol am Drucker auszurichten.
	- **•** Für Parallelanschlüsse wird ein IEEE 1284-kompatibles Parallelkabel benötigt, beispielsweise das Lexmark Kabel mit der Teilenummer 1329605 (3 m) oder 1427498 (6 m).

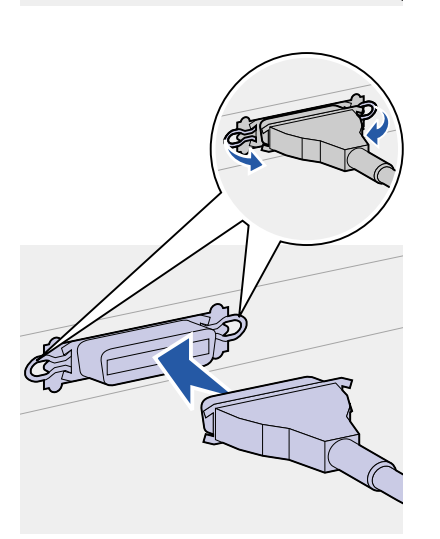

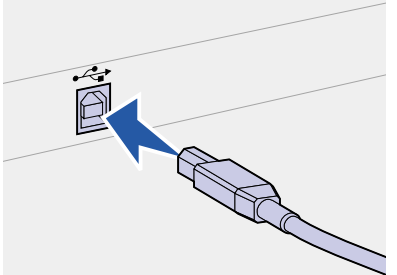

# <span id="page-27-0"></span>**Schritt 8: Überprüfen der Druckerkonfiguration**

### <span id="page-27-1"></span>**Einschalten des Druckers**

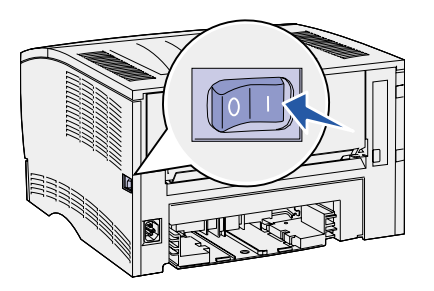

- **1** Schließen Sie ein Ende des Druckernetzkabels an den Anschluß auf der Rückseite des Druckers und das andere Ende an eine ordnungsgemäß geerdete Steckdose an.
- **2** Schalten Sie den Drucker ein. Wenn der Drucker lokal (direkt an einen Computer) angeschlossen ist, lassen Sie den Computer und alle anderen daran angeschlossenen Geräte ausgeschaltet. Diese werden in einem späteren Schritt eingeschaltet.

Alle Kontrolleuchten der Bedienerkonsole leuchten während der Aufwärmphase des Druckers nacheinander auf.

Nachdem der Drucker die internen Tests abgeschlossen hat, leuchtet nur die Kontrolleuchte **Bereit/Daten**, die besagt, daß der Drucker zum Empfangen von Druckaufträgen bereit ist. Wenn andere Kontrolleuchten aufleuchten, lesen Sie die entsprechenden Hinweise dazu auf der Dokumentations-CD. Starten Sie die CD, klicken Sie auf **Problemlösung** und dann auf das Thema **Die Kontrolleuchten der Bedienerkonsole**.

## <span id="page-27-3"></span><span id="page-27-2"></span>**Drucken der Konfigurationsseiten**

An der Bedienerkonsole gibt es sechs Kontrolleuchten und zwei Tasten. Dadurch, daß die Kontrolleuchten leuchten, nicht leuchten oder blinken, werden verschiedene Druckerzustände angezeigt. Umfassende Informationen zur Bedienerkonsole finden Sie auf der Dokumentations-CD.

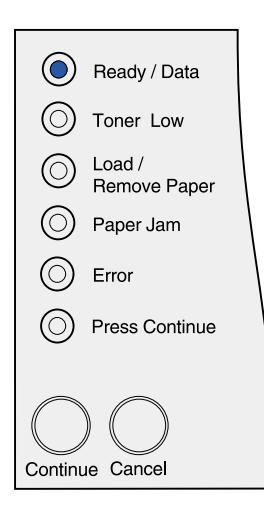

Über die Bedienerkonsole können Sie eine Seite mit den Menüeinstellungen und eine Netzwerk-Konfigurationsseite drucken. Beide Seiten können gleichzeitig gedruckt werden.

- **1** Drücken Sie die Taste **Fortfahren**, während nur die Kontrolleuchte **Bereit/Daten** leuchtet, um eine Seite mit den Menüeinstellungen und eine Netzwerk-Konfigurationsseite zu drucken.
- **2** Auf der Seite mit den Menüeinstellungen:
	- **•** Überprüfen Sie, ob die von Ihnen installierten Optionen ordnungsgemäß unter "Installierte Optionen" aufgeführt sind.

Ist eine von Ihnen installierte Option auf der Seite mit den Menüeinstellungen nicht aufgeführt, schalten Sie den Drucker aus, ziehen Sie den Netzstecker, und installieren Sie die Option erneut.

- Uberprüfen Sie, ob unter "Druckerinformationen" die richtige Angabe zur Speicherkapazität gemacht wird.
- **•** Überprüfen Sie, ob die Papierfächer für die Druckmedienformate und -sorten konfiguriert sind, die Sie einlegen möchten. Zum Ändern der Konfigurationseinstellungen verwenden Sie das Dienstprogramm zur Einrichtung eines lokalen Druckers. Das Dienstprogramm zur Einrichtung eines lokalen Druckers ist auf der Lexmark Website unter www.lexmark.com verfügbar. Möglicherweise ist es auch auf der Treiber-CD für den Drucker enthalten. Überprüfen Sie im Beiheft zur Treiber-CD, ob das der Fall ist.
- **3** Überprüfen Sie auf der Netzwerk-Konfigurationsseite, ob als Status "Verbunden" angegeben ist.

Wenn der Status "Nicht verbunden" lautet, ist möglicherweise der LAN-Drop nicht aktiv oder das Netzwerkkabel fehlerhaft. Wenden Sie sich an den zuständigen Mitarbeiter der Netzwerkunterstützung, und drucken Sie anschließend eine weitere Netzwerk-Konfigurationsseite, um die Verbindung mit dem Netzwerk zu überprüfen.

Bewahren Sie die Netzwerk-Konfigurationsseite zur späteren Verwendung auf.

#### **Worin besteht der nächste Schritt?**

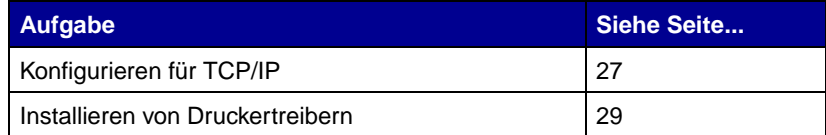

# <span id="page-30-0"></span>**Schritt 9: Konfigurieren für TCP/IP**

<span id="page-30-2"></span>Wenn TCP/IP im Netzwerk zur Verfügung steht, sollten Sie dem Drucker eine IP-Adresse zuweisen.

#### <span id="page-30-1"></span>**Zuweisen einer Drucker-IP-Adresse**

Wenn Ihr Netzwerk mit DHCP arbeitet, wird automatisch eine IP-Adresse zugewiesen, nachdem Sie das Netzwerkkabel am Drucker angeschlossen haben.

- **1** Die Adresse finden Sie unter der Überschrift "TCP/IP" auf der Netzwerk-Konfigurationsseite, die Sie gemäß den Anweisungen in Abschnitt "Drucken der Konfigurationsseiten" [auf Seite 24](#page-27-3) gedruckt haben.
- **2** Fahren Sie mit dem Abschnitt ["Überprüfen der IP-](#page-31-0)[Einstellungen"](#page-31-0) fort, und beginnen Sie mit Schritt [2.](#page-31-1)

Wenn Ihr Netzwerk nicht mit DHCP arbeitet, müssen Sie dem Drucker manuell eine IP-Adresse zuweisen.

Dies ist ganz einfach über das Dienstprogramm zur Druckserver-Einrichtung (TCP/IP) durchzuführen.

Detaillierte Anweisungen zur Installation und Verwendung dieses Dienstprogramms finden Sie auf der im Lieferumfang des Druckers enthaltenen Treiber-CD. Starten Sie die CD, und klicken Sie auf **Dokumentation anzeigen** und dann auf **Installation eines Netzwerkdruckers**. Suchen Sie nach Informationen zum Dienstprogramm zur Druckserver-Einrichtung (TCP/IP).

Um dieses Dienstprogramm verwenden zu können, müssen Sie die 12 stellige physikalische Adresse des Druckers oder die UAA (Universally Administered Address) kennen. Die UAA finden Sie auf vorher der ausgedruckten Netzwerk-Konfigurationsseite. Sie können entweder die MSB oder eine kanonische Form der UAA verwenden.

# <span id="page-31-1"></span><span id="page-31-0"></span>**Überprüfen der IP-Einstellungen**

**Hinweis:** Auf Windows-Computern klicken Sie auf **Start**

- **Programme**
- **Eingabeaufforderung** (oder **Zubehör**

**Eingabeaufforderung**, wenn Sie unter Windows 2000 arbeiten).

**1** Drucken Sie eine weitere Netzwerk-Konfigurationsseite. Lesen Sie den Text unter der Überschrift "TCP/IP", und überprüfen Sie, ob für IP-Adresse, Netzmaske und Gateway die erwarteten Einstellungen angegeben sind.

Siehe ["Drucken der Konfigurationsseiten" auf Seite 24.](#page-27-3)

**2** Senden Sie einen Ping-Befehl an den Drucker, und überprüfen Sie, ob er antwortet. Geben Sie beispielsweise an einer Eingabeaufforderung eines Netzwerkcomputers "ping" gefolgt von der IP-Adresse des neuen Druckers ein (z. B. 192.168.0.11):

ping xxx.xxx.xxx.xxx

Wenn der Drucker im Netzwerk aktiv ist, sollten Sie eine Antwort erhalten.

# <span id="page-32-2"></span><span id="page-32-0"></span>**Schritt 10: Installieren von Druckertreibern**

Ein Druckertreiber ist Software, die dem Computer die Kommunikation mit dem Drucker ermöglicht.

Anhand der folgenden Tabelle können Sie schnell ermitteln, wo Sie die benötigten Installationsanweisungen für den Druckertreiber finden.

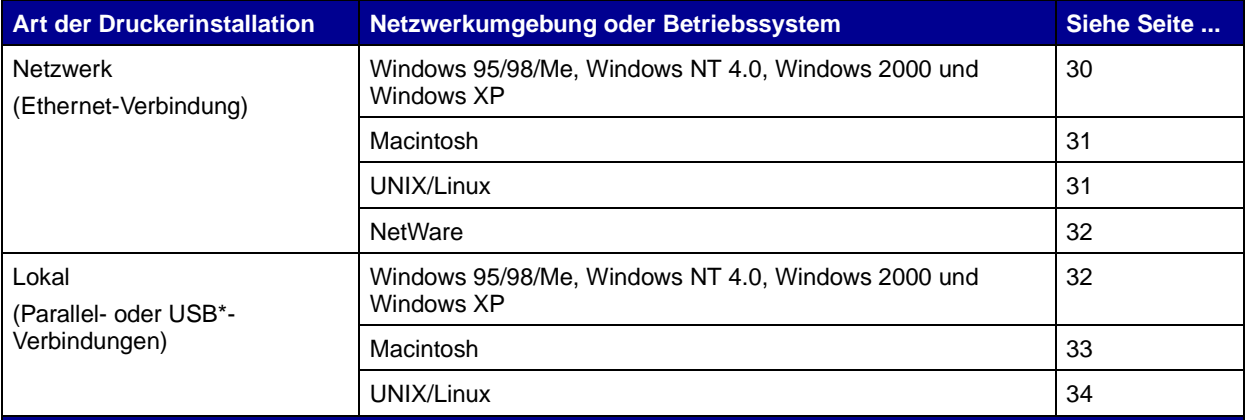

\* Alle Windows-Betriebssysteme unterstützen den Anschluß mit Parallelkabel. Der Anschluß mit USB-Kabel wird jedoch nur von den Betriebssystemen Windows 98 SE, Windows Me, Windows 2000 und Windows XP unterstützt.

### <span id="page-32-1"></span>**Konfiguration für den Netzwerkdruck**

Nachdem Sie die TCP/IP-Einstellungen zugewiesen und überprüft haben, sind Sie bereit für die Konfiguration des Druckers und die Einrichtung der Netzwerk-Clients, die Druckaufträge an ihn senden sollen.

**Hinweis:** Wenn Sie den angepaßten Druckertreiber und einen angepaßten Netzwerkanschluß verwenden, steht Ihnen ein erweiterter Funktionsumfang zur Verfügung, beispielsweise Druckerstatuswarnungen.

#### <span id="page-33-0"></span>Windows In Windows-Netzwerkumgebungen können Drucker für direkten oder gemeinsam genutzten Druck konfiguriert werden.

#### **Unterstützte Netzwerkdruckeranschlüsse**

- **•** Microsoft IP-Anschluß: geeignet für Windows NT 4.0, Windows 2000 und Windows XP
- **•** Lexmark Netzwerkanschluß: geeignet für Windows 95/98/Me, Windows NT 4.0, Windows 2000 und Windows XP

#### **Unterstützte Druckertreiber**

- **•** Windows-Systemdruckertreiber
- **•** Angepaßter Druckertreiber von Lexmark

Systemtreiber sind in die Windows-Betriebssysteme integriert. Angepaßte Treiber stehen auf der Treiber-CD zur Verfügung.

Aktualisierte Treiber (System und angepaßt) können von der Lexmark Website unter www.lexmark.com heruntergeladen werden.

#### **Unterstützte Druckmethoden**

- **•** Direkter IP-Druck: wenn Sie lediglich direkt an einen Drucker im Netzwerk drucken möchten
- **•** Gemeinsam genutzter Druck (Point-and-Print, Peer-to-Peer): wenn Sie Netzwerkdrucker zentral verwalten müssen oder an einem seriellen Drucker im Netzwerk drucken möchten

Nähere Informationen zur Verwendung dieser Druckmethoden finden Sie auf der Treiber-CD. Klicken Sie auf **Dokumentation anzeigen**, und suchen Sie nach den Informationen zur Installation eines Netzwerkdruckers.

#### **Erstellen von Anschlüssen und Installieren von Treibern**

Lesen Sie die ausführlichen Anweisungen auf der Treiber-CD. Klicken Sie auf **Dokumentation anzeigen**, und suchen Sie nach den Informationen zur Installation von Netzwerkdruckern in Ihrer spezifischen Windows-Umgebung.

Wenn Sie nicht gemäß den Anweisungen auf der Treiber-CD vorgehen möchten, benötigen Sie grundlegende Kenntnisse über die Funktion des Netzwerkdrucks in TCP/IP-Netzwerken, über die Installation von Druckertreibern und das Verfahren zum Erstellen neuer Netzwerkanschlüsse.

<span id="page-34-0"></span>**Hinweis:** Ein in ein Netzwerk eingebundener Drucker wird über ein Standardnetzwerkkabel, beispielsweise ein Ethernet-Kabel, direkt mit dem Netzwerk verbunden.

**Hinweis:** Eine PostScript Printer Description-Datei (PPD) enthält detaillierte Informationen zu den Funktionen eines Druckers für UNIX- oder Macintosh-Computer.

<span id="page-34-1"></span>**Hinweis:** Die Pakete für Sun Solaris und Linux stehen sowohl auf der Treiber-CD als auch auf der Lexmark Website unter www.lexmark.com zur Verfügung.

**Macintosh** Ihr Drucker wird automatisch in AppleTalk-Netzwerke eingebunden und wird für andere Computer im Netzwerk einsatzbereit sichtbar.

> Abhängig vom Betriebssystem müssen Sie eine der folgenden Aktionen auf jedem Computer durchführen, von dem aus Sie Druckaufträge an den Netzwerkdrucker senden möchten:

- **•** Unter Mac OS X (10.1.2) müssen Sie eine Druckwarteschlange im Print Center erstellen.
- **•** Unter Mac OS 8.6 9.x müssen Sie ein Schreibtisch-Druckerobjekt (Symbol) erstellen.

Die PPD-Datei für Ihren Drucker befindet sich auf der Treiber-CD. Starten Sie das PPD-Installationsprogramm für Ihr Betriebssystem, und folgen Sie den Anweisungen.

Eine PPD-Datei für Ihren Drucker ist auch als herunterladbares Softwarepaket auf der Lexmark Website unter www.lexmark.com verfügbar.

Detaillierte Anweisungen zur Durchführung dieser Aufgaben finden Sie in der Online-Dokumentation auf der Treiber-CD, die im Lieferumfang Ihres Druckers enthalten ist.

**UNIX/Linux** Ihr Drucker unterstützt viele UNIX- und Linux-Plattformen, zum Beispiel Sun Solaris und RedHat.

> Lexmark stellt ein Druckertreiberpaket für jede unterstützte UNIXund Linux-Plattform bereit. Auf der Lexmark Website unter www.lexmark.com finden Sie eine umfassende Liste aller unterstützten UNIX- und Linux-Plattformen. In dem jedem Paket beiliegenden Benutzerhandbuch finden Sie detaillierte Anweisungen zur Installation und Verwendung von Lexmark Druckern in UNIX- und Linux-Umgebungen.

<span id="page-35-2"></span><span id="page-35-1"></span><span id="page-35-0"></span>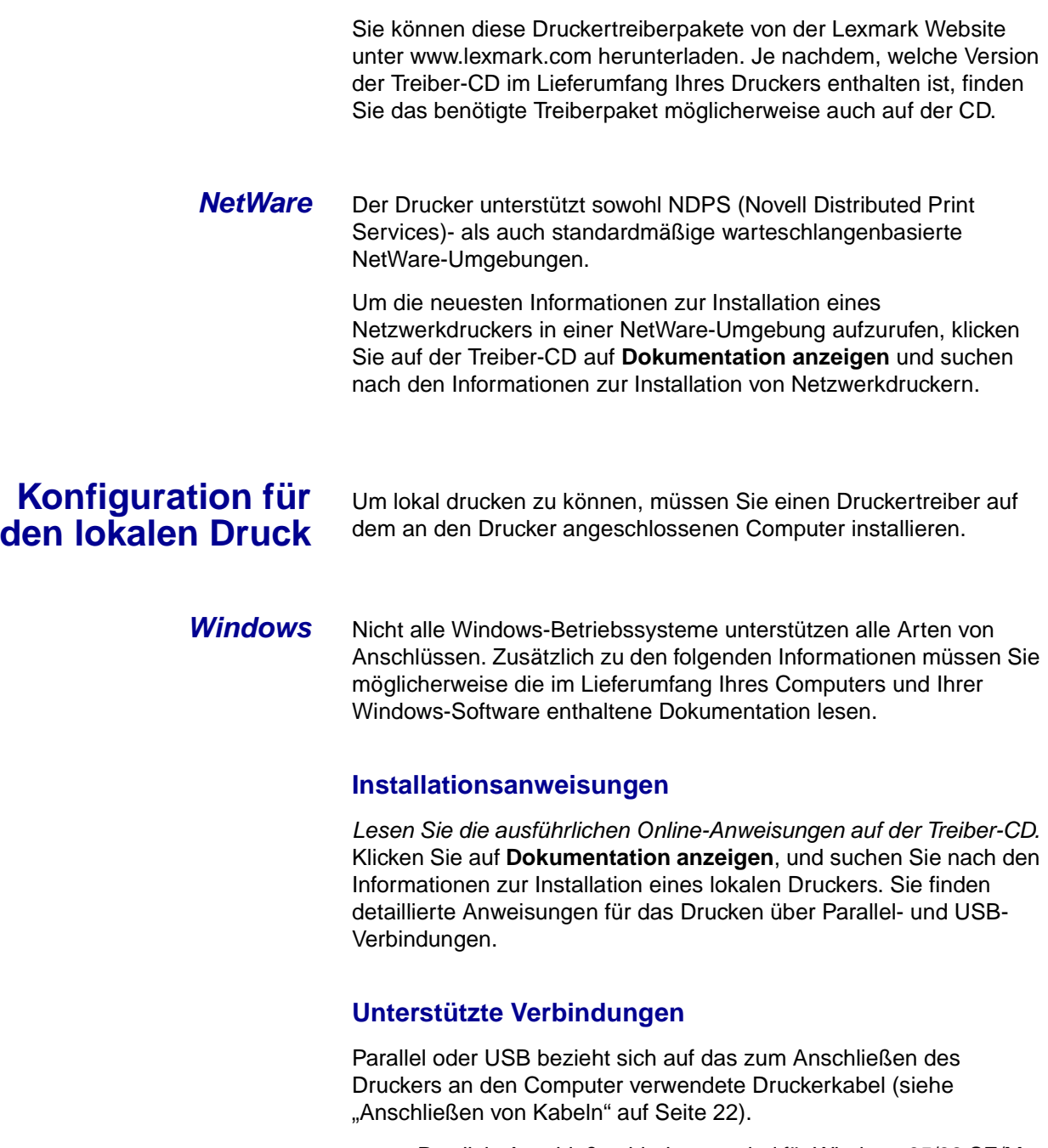

**•** Parallele Anschlußverbindungen sind für Windows 95/98 SE/Me, Windows NT 4.0, Windows 2000 und Windows XP geeignet.

**•** USB-Anschlußverbindungen sind nur für Windows 98 SE/Me, Windows 2000 und Windows XP geeignet.

**Hinweis:** Wenn Sie den angepaßten Druckertreiber verwenden, steht Ihnen ein erweiterter Funktionsumfang zur Verfügung, beispielsweise Druckerstatuswarnungen.

#### **Unterstützte Druckertreiber**

- **•** Windows-Systemdruckertreiber
- **•** Angepaßter Druckertreiber von Lexmark

Systemtreiber sind in die Windows-Betriebssysteme integriert. Angepaßte Treiber stehen auf der Treiber-CD zur Verfügung.

Aktualisierte Treiber (System und angepaßt) können von der Lexmark Website unter www.lexmark.com heruntergeladen werden.

<span id="page-36-0"></span>**Macintosh** Sie müssen eine der folgenden Aktionen auf dem Computer ausführen, der lokal über ein USB- oder ein Parallelkabel mit dem Drucker verbunden ist:

- **•** Unter Mac OS X (10.1.2) müssen Sie eine angepaßte PPD-Datei für Ihren Drucker installieren und dann den Drucker neu starten. Der Drucker wird automatisch konfiguriert. Eine Druckwarteschlange mit dem Namen des neuen Druckers wird im Print Center angezeigt.
- **•** Unter Mac OS 8.6 9.x müssen Sie eine angepaßte PPD-Datei für Ihren Drucker installieren. Sie müssen außerdem unter Verwendung der Anwendung "Druckersymbole Dienstprogramm" ein Schreibtisch-Druckerobjekt (Symbol) auf dem lokal angeschlossenen Computer erstellen.

**Hinweis:** Eine PostScript Printer Description-Datei (PPD) enthält detaillierte Informationen zu den Funktionen eines Druckers für UNIX- oder Macintosh-Computer.

Die PPD-Datei für Ihren Drucker befindet sich auch auf der Treiber-CD, die im Lieferumfang des Druckers enthalten ist. Starten Sie das PPD-Installationsprogramm für Ihr Betriebssystem, und folgen Sie den Anweisungen.

Eine PPD-Datei für Ihren Drucker ist auch als herunterladbares Softwarepaket auf der Lexmark Website unter www.lexmark.com verfügbar.

Detaillierte Anweisungen zur Durchführung dieser Aufgaben finden Sie in der Online-Dokumentation auf der Treiber-CD, die im Lieferumfang Ihres Druckers enthalten ist.

<span id="page-37-0"></span>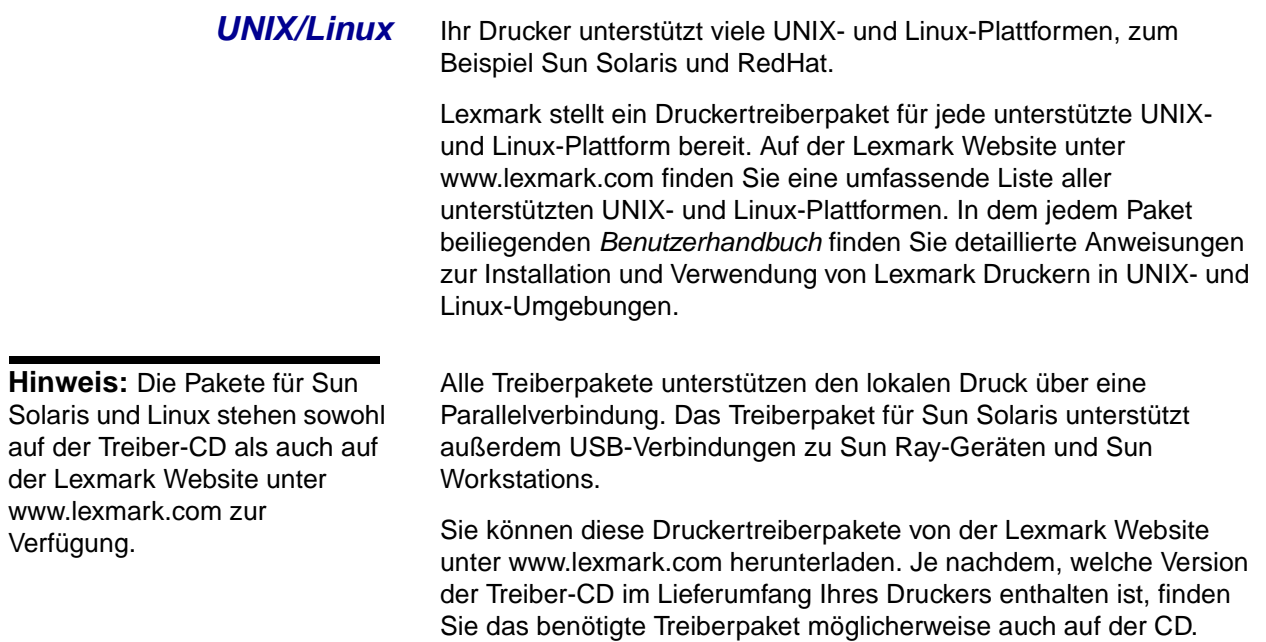

# <span id="page-38-0"></span>**Schritt 11: Informationsbereitstellung für Benutzer**

### <span id="page-38-1"></span>**Wer benutzt den Drucker?**

Verschiedene Benutzergruppen benötigen Zugriff auf die Informationen auf der Dokumentations-CD:

- **•** Absender von Druckaufträgen
- **•** Administratoren von Netzwerkdruckern
- **•** HelpDesk-Mitarbeiter
- **•** Technischer Kundendienst

### <span id="page-38-2"></span>**Suchen hilfreicher Informationen**

Starten Sie die Dokumentations-CD, und suchen Sie im Inhalt nach einer vollständigen Auflistung der verfügbaren Informationen. Für Benutzer einer Acrobat-Version mit Volltextsuche haben wir Katalogeinträge erstellt, die Ihnen bei der Suche nach den gewünschten Informationen helfen.

**Hinweis:** Die Dokumentations-CD befindet sich im Installationshandbuch.

Die Informationen auf der *Dokumentations*-CD beinhalten folgendes:

- **•** Tips für erfolgreiches Drucken
- **•** Möglichkeiten zur Verbesserung der Druckqualität
- **•** Informationen über die Verwendung der Druckerbedienerkonsole
- **•** Anweisungen zum Austauschen von Druckkassetten
- **•** Lösungen für häufig auftretende Druckprobleme
- **•** Möglichkeiten zum Beseitigen von Papierstaus
- **•** Erklärungen zu den Signalfolgen der Bedienerkonsolenleuchten

### <span id="page-39-0"></span>**Bereitstellen der Informationen**

Sie können den Benutzern auf verschiedene Weise Zugriff auf die Informationen der Dokumentations-CD gewähren:

- **•** Geben Sie die Dokumentations-CD an den Systemverwalter oder an die HelpDesk-Mitarbeiter weiter.
- **•** Kopieren Sie den vollständigen Inhalt der CD oder einzelne Themen auf ein Netzlaufwerk oder eine Seite im Intranet, auf die die Benutzer Zugriff haben.

Jedes Thema auf der Dokumentations-CD ist als einzelne PDF-Datei vorhanden. Starten Sie die CD, klicken Sie auf **Weitere Ressourcen** und anschließend auf **Dateispeicherorte**.

- **•** Senden Sie die URL der Lexmark Druckerdokumentation an die Druckerbenutzer (www.lexmark.com/publications). Die Benutzer, die über Internet-Zugang verfügen, können die Site durchsuchen.
- **•** Drucken Sie die Informationen auf der Dokumentations-CD aus, und bewahren Sie sie in der Nähe des Druckers auf, damit die Benutzer leicht darauf zugreifen können. Anweisungen zum Drucken erhalten Sie, wenn Sie die CD starten und auf **Navigation** klicken.

### <span id="page-39-1"></span>**Aufbewahren der Kurzanleitung**

Im Lieferumfang des Druckers ist neben der Dokumentations-CD eine Kurzanleitung enthalten. Wir empfehlen, die Kurzanleitung für die zukünftige Verwendung an einem leicht zugänglichen Ort aufzubewahren.

### <span id="page-39-2"></span>**Herzlichen Glückwunsch!**

Sie können nun mit Ihrem neuen Drucker arbeiten. Bewahren Sie dieses Buch auf, wenn Sie zu einem späteren Zeitpunkt Druckeroptionen erwerben möchten.

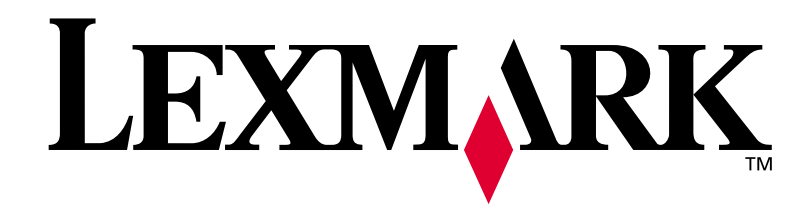

Teilenummer **16h0501** E.C. **6h0007**

Lexmark und Lexmark mit der roten Raute sind Marken von Lexmark International, Inc., eingetragen in den USA und/oder anderen Ländern. © 2002 Lexmark International, Inc. 740 West New Circle Road Lexington, Kentucky 40550, USA

**[www.lexmark.com](http://www.lexmark.com )**